## e) ¿Cómo Ingresar Facturas o documentos tributarios a Plataforma e) CLIC?  $\mathcal{U}/\mathcal{V}$

Este procedimiento te guiará en el proceso de facturación o incorporación de documentos tributarios (Notas de Crédito, Boletas de Honorarios) con orden de compra en plataforma e) Clic.

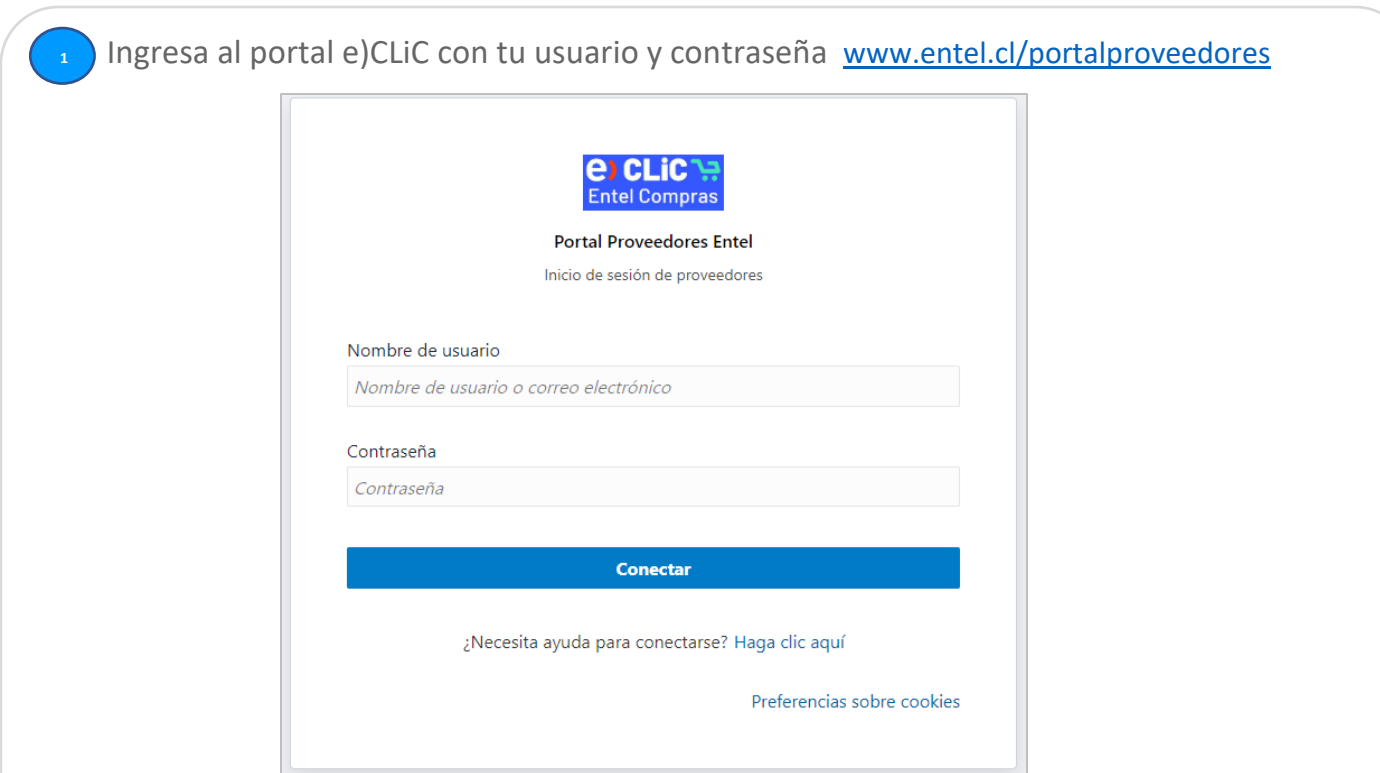

En el caso que cuentes con tu usuario y no recuerdes tu contraseña, presiona la opción *Haga Clic aquí*, incorpora tu usuario y selecciona "**Siguiente**".

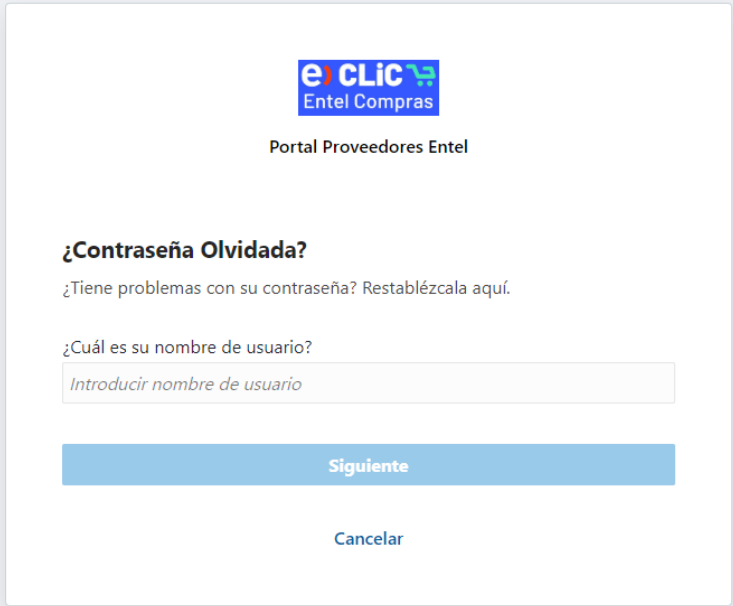

Si no cuentas con tu usuario, contáctese a través del canal de Soporte Compras <https://tdentel.atlassian.net/servicedesk/customer/portal/55>

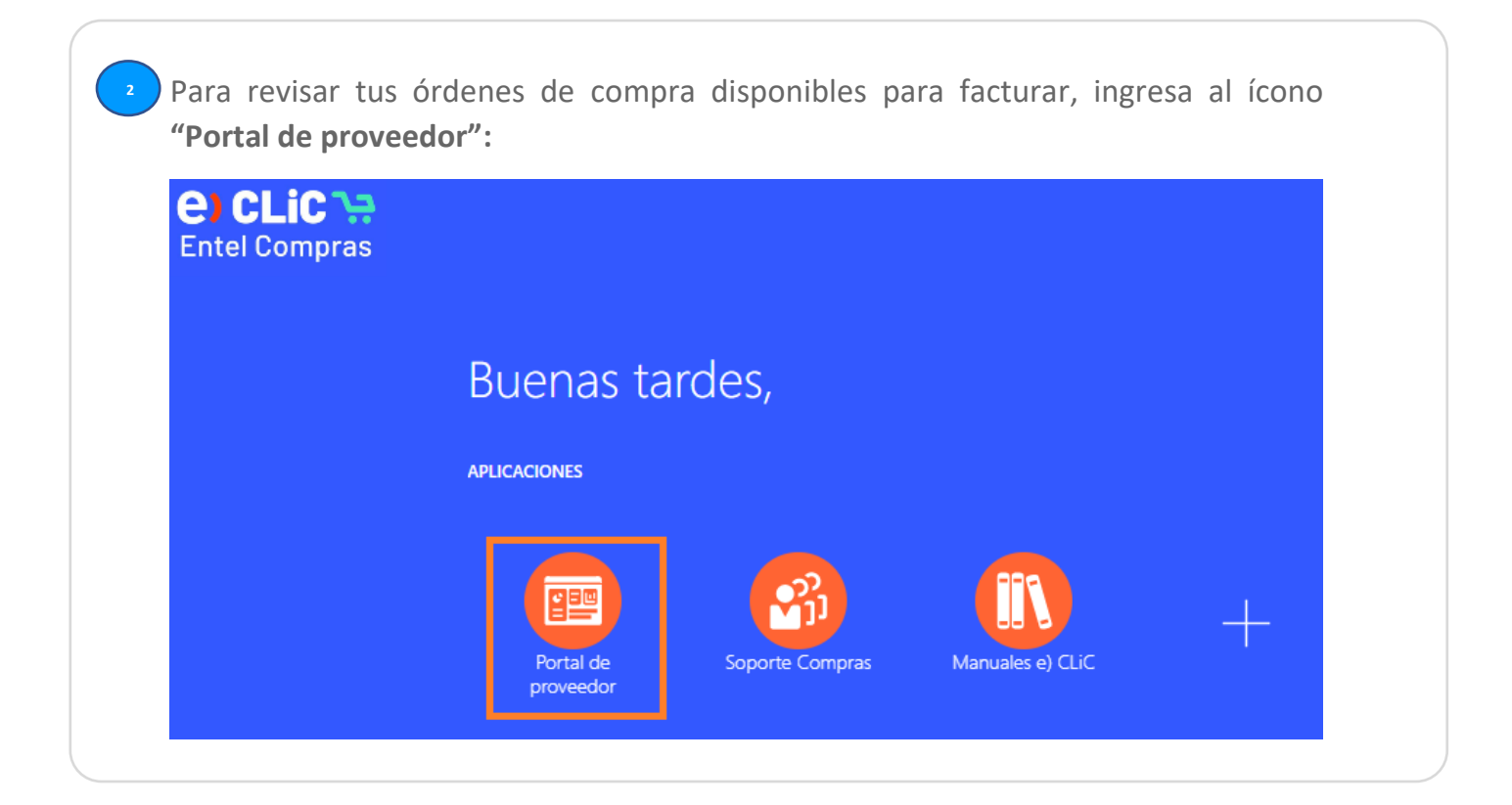

**<sup>3</sup>** En el menú "**Tareas**", sección "**Ordenes**", selecciona la opción "**Gestionar órdenes**":

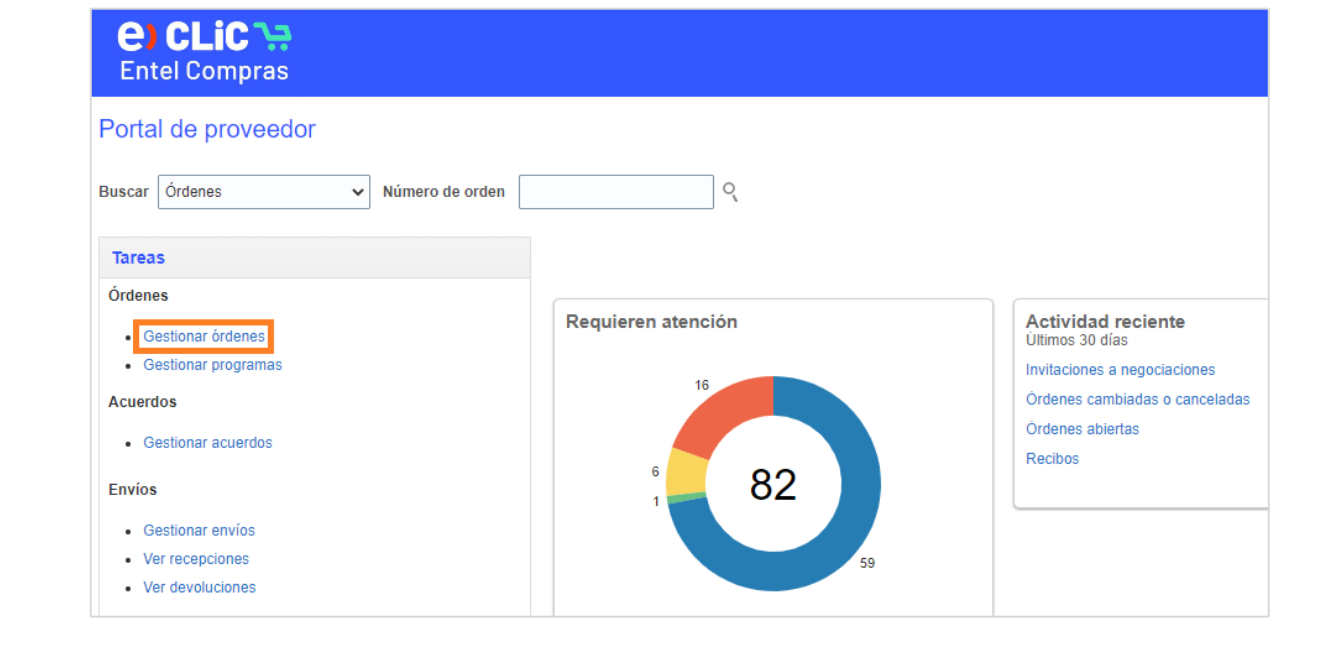

Haz click en el botón "**Buscar**" y en "**Resultados de búsqueda**" se desplegará todas las órdenes de compra disponibles:

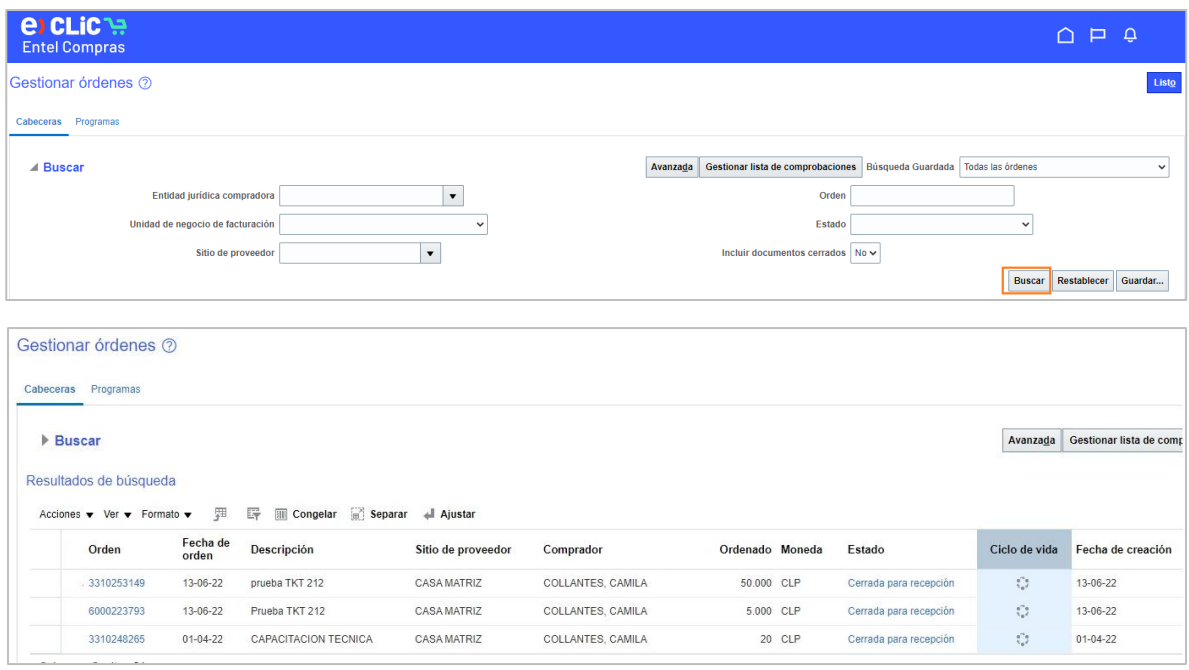

Las ordenes cuentan con los siguientes **estados**:

- **Abierta**: No existen recepciones para facturar. No es posible de facturar
- **Abierta**: Existe una recepción o entrega parcial, es decir, es posible de facturar el monto recepcionado
- **Cerrada para recepción**: La OC se encuentra disponible de facturar por el monto total recepcionado

Ingresa a la orden de compra que facturarás, pinchando Pincha el nro. de la orden de compra de la columna "**Orden**" y luego presiona el botón "**Ver detalles**" del ítem "**Ciclo de vida de orden**" que se encuentra al costado derecho de tu pantalla:

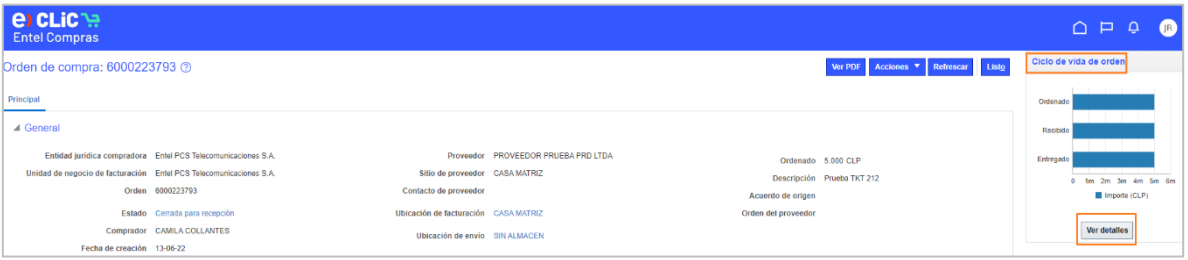

## O bien en el icono  $\ddot{\mathbf{c}}$  de la columna "**Ciclo de vida**":

**5**

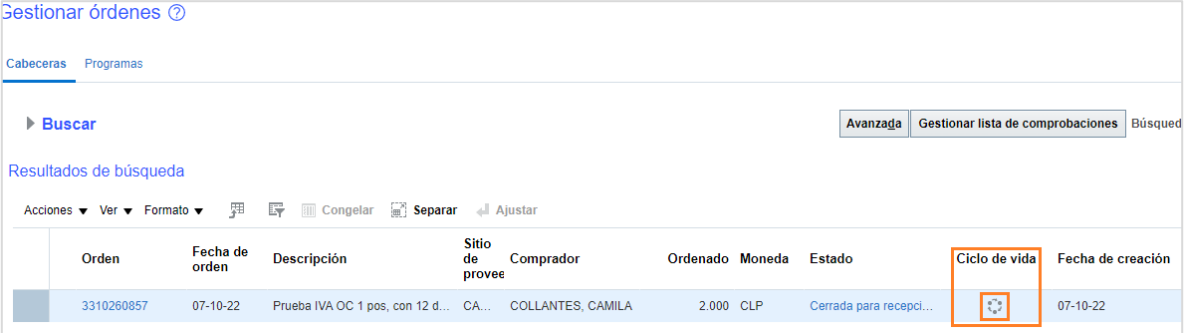

En la misma pantalla ubica la sección "**Recepciones**" y verifica el monto en la **6** columna "**Recibido**" que desees facturar:

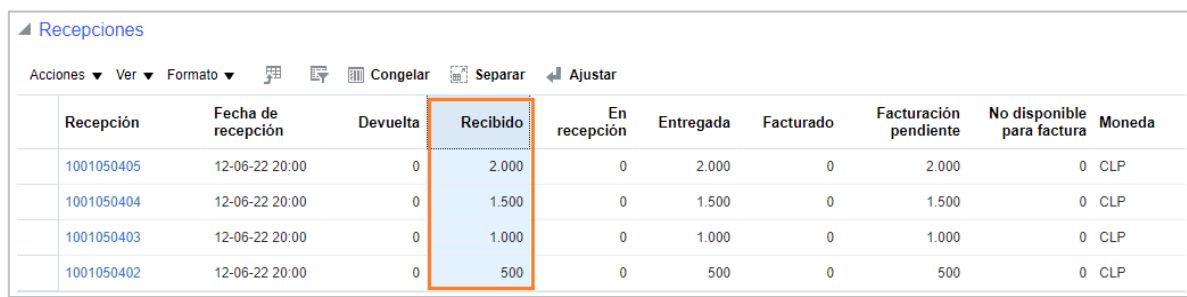

En el caso que existan varias recepciones asociadas a tu orden de compra, puedes facturar una recepción o puedes facturar por la suma de los montos de las recepciones disponibles. El monto disponible para facturar se indica en la columna "**Recibido**".

- Para facturas exentas, el monto de la factura debe coincidir con el total del valor neto de lo recibido
- Para facturas afectas, el monto de la factura debe considerar el valor recibido más el impuesto

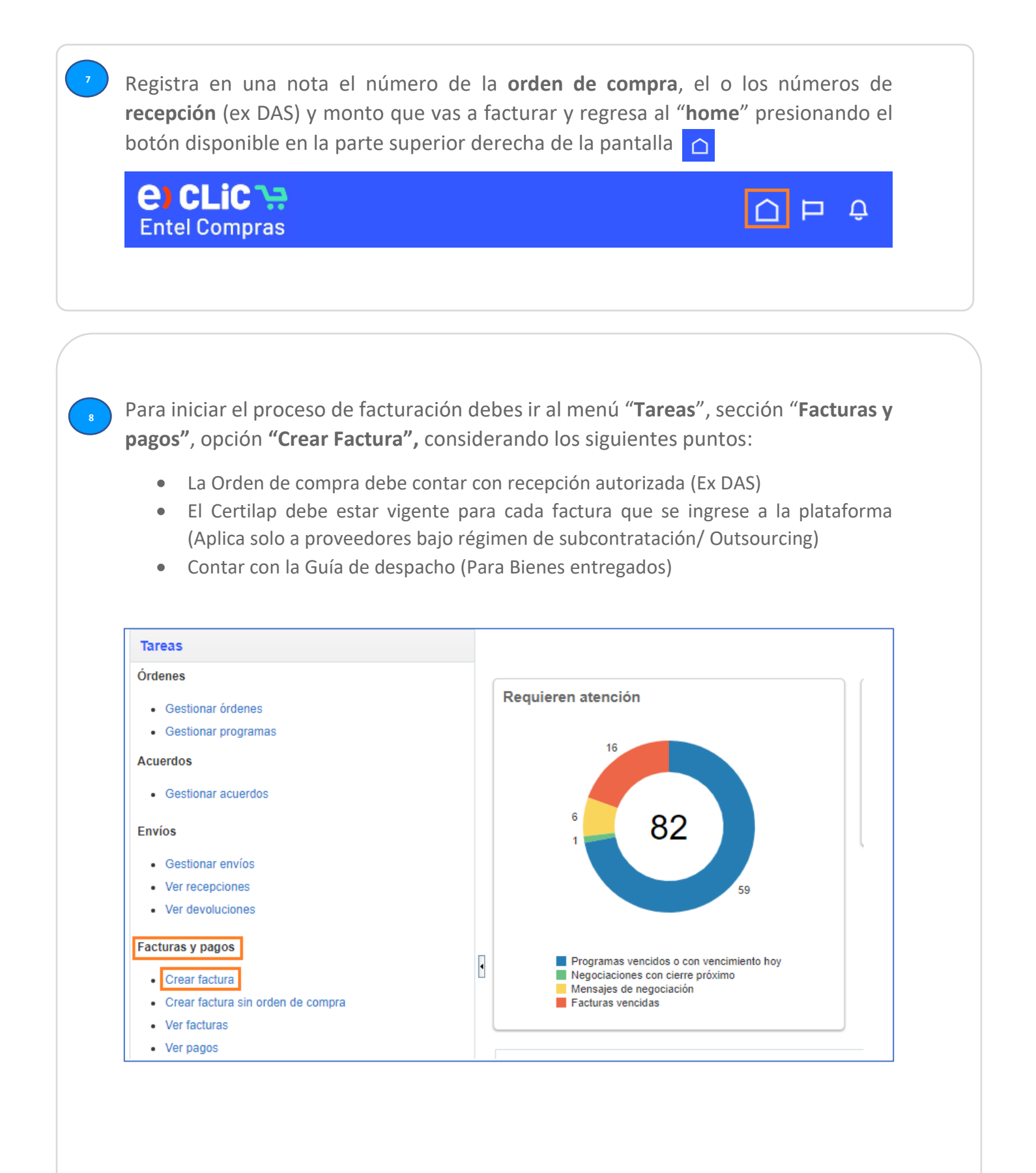

Ingresa el número de la orden de compra en el campo "**Identificador de Orden de Compra**" y presiona "**Aceptar**" en el mensaje de advertencia:

**9**

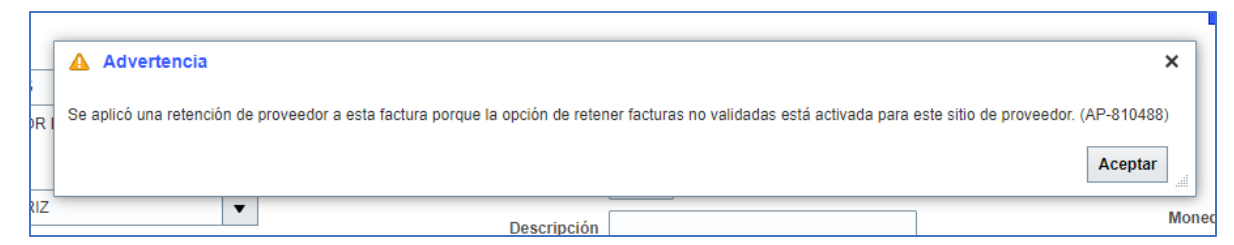

**Nota**: El recuadro de Advertencia es un mensaje automático de la plataforma. NO es una retención tributaria o un error que impida generar el proceso de facturación.

Cada vez que aparezca un mensaje con un triángulo amarillo **A** corresponde a una **advertencia, no implica ningún error que impida realizar algún proceso, por lo que deberán seleccionar el botón "Aceptar" cuando salga algún mensaje de este tipo.** 

**Importante:** Al comenzar a crear la factura en e)Clic, se deben seguir los pasos indicados en este manual de manera secuencial. No se deben saltar etapas o adelantar otras, ya que generará un error que les impedirá finalizar el proceso de facturación. **10**

**Paso N°1 Cabecera Factura:** Completa todos los campos obligatorios. Estos campos los podrás identificar con el símbolo "**\***". Además, debes adjuntar el documento tributario en los formatos descritos:

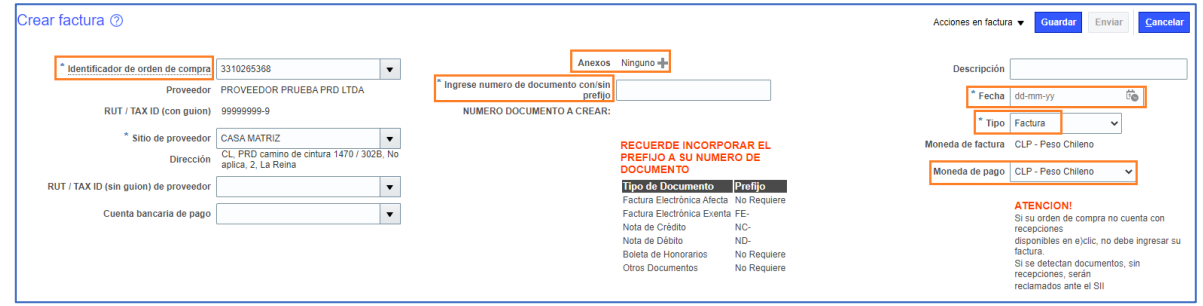

- **Identificador de Orden de Compra:** Seleccionar número de la OC que deseas facturar y que cuente con recepciones disponibles
- **Anexos**: Adjuntar documento a presentar; Factura, Certilap (en caso de ser proveedor bajo régimen de subcontratación), Guía de despacho (si OC es de materiales) y otros.
- **Ingrese número de documento con/sin prefijo**: Número de factura o número de documento tributario
- **Fecha**: Fecha de emisión de la factura o documento tributario (Válida con antigüedad máxima de 48 hrs de su emisión)
- **Tipo**: Factura (Validó para Boleta de honorarios y otros)
- **Moneda de Factura (Moneda de la OC**): Este campo se completa de acuerdo con el tipo de moneda en la cual se emitió la orden de compra
- **Moneda de pago:** Al ser un pago nacional, la moneda de pago siempre será "**CLP – Peso Chileno**", no se debe seleccionar ninguna otra moneda en este campo, si no, su factura será rechazada

**NOTA IMPORTANTE:** Al ingresar una factura u otro documento, debes tener en cuenta lo siguiente:

- 1. Si tienes que ingresar una factura afecta, sólo debes incorporar el N° de factura de tu empresa
- 2. Si tienes que ingresar un documento o factura exenta, debes agregar el N° de tu documento con un prefijo:
	- ➢ **FE-N°** de factura exenta (Ej: FE-1234)
	- ➢ **NC-N°** de Nota de crédito (Ej: NC-1234)
	- ➢ **ND-N°** Nota de débito (Ej: ND-1234)
- 3. Considerar que al ingresar una boleta de honorarios debes seleccionar la opción "**Tipo Factura**" e ingresar **solo el folio**
- 4. Para órdenes de compra emitidas en la moneda de pago UF o USD, la factura se debe calcular de acuerdo con el valor observado del día de su emisión.

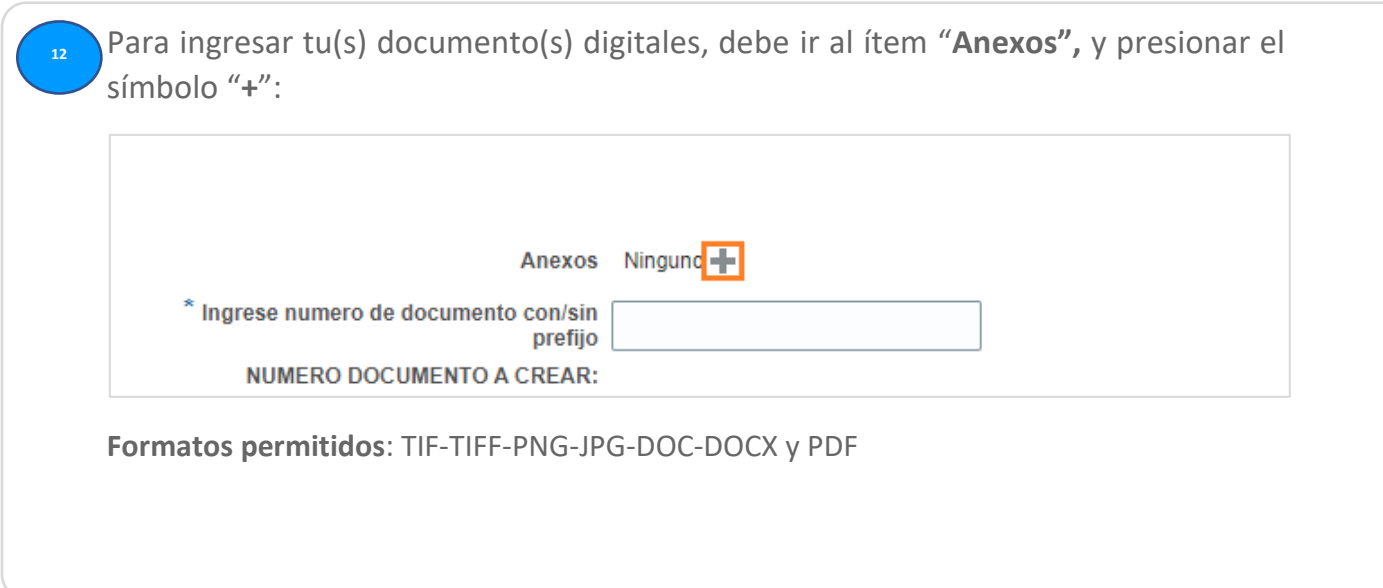

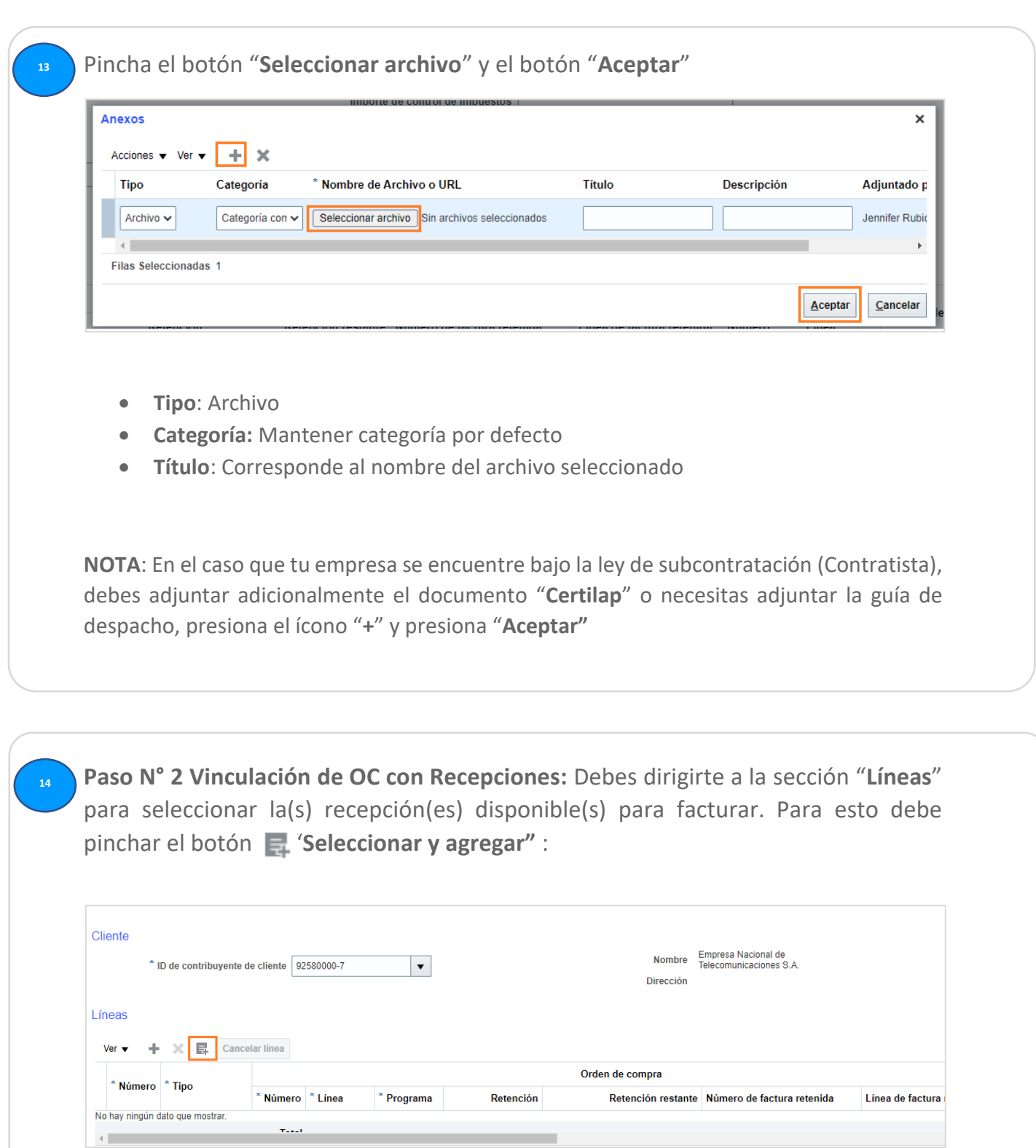

Ingresa a la opción Ver ▼ que se encuentra debajo de "**Resultados de búsqueda**", selecciona "**Columnas**", "**Mostrar Todo**" y verifica el monto que deseas facturar en la columna "**Precio Unitario**".

**15**

**16**

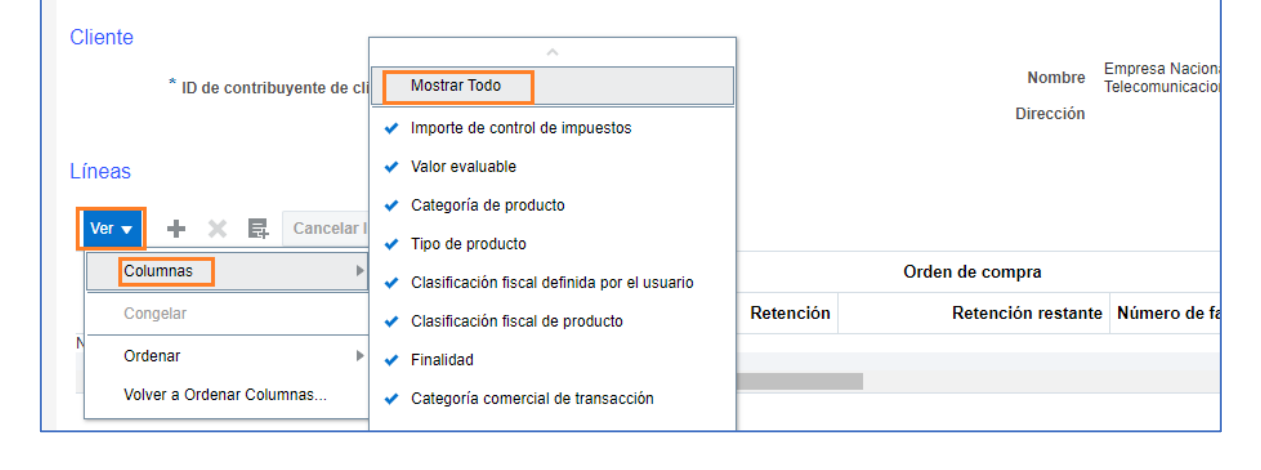

Si necesitas seleccionar todas las líneas, presiona el botón **"Seleccionar todo"** o bien selecciona las líneas necesarias y presiona el botón **CTRL + botón izquierdo** del mouse y haz click en **"Aplicar"** y **"Aceptar".**

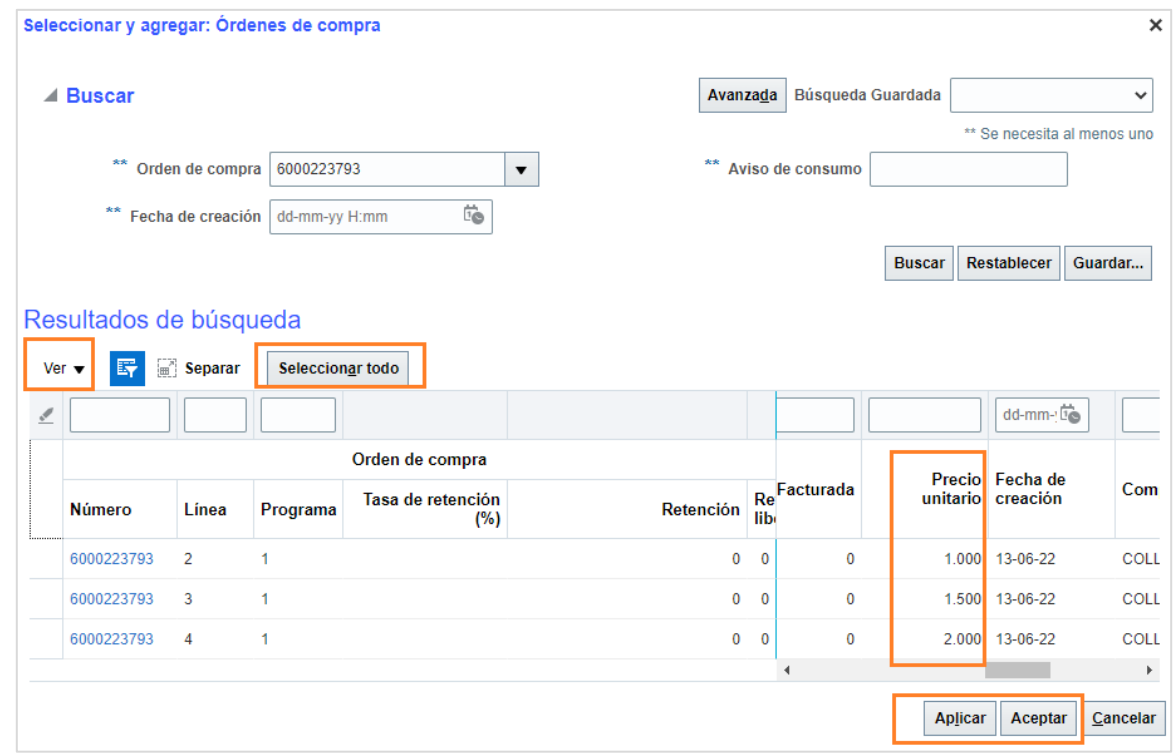

**IMPORTANTE:** El monto de la factura debe ser **igual al total** de las recepciones que se seleccionen, no puede ser un monto **mayor, ni menor.** 

**Paso N°3 Acciones en Factura:** Una vez asociadas las recepciones disponibles de la orden de compra, en a la parte superior derecha de tu pantalla, has click en **"Acciones en factura"** y luego **"Calcular Impuesto":**  $\mathcal{L}^3$ Þ ∩ Acciones en factura v **Guardar** Enviar Cancelar  $\mathsf{C}^3$ - □  $\Box$ Acciones en factura ▼ Guardar Enviar Cancelar Calcular impuesto Ctrl+Alt+X Cancelar factura Sunrimir factura İo. **Nota:** Este paso solo se puede realizar cuando ya se hayan seleccionado las recepciones disponibles para facturar la OC. Si se intenta realizar la acción de cálculo de impuesto, sin seleccionar las recepciones, el sistema no calculará ningún monto y arrojará un mensaje de error. Una vez ejecutada la opción de **"Calcular Impuesto",** en la parte inferior de la **18**pantalla se verán reflejados los valores asociados: **Totales** Ítems Flete Otro Impuesto incluido Impuesto excluido Importe de factura 950  $\mathbf{0}$  $\mathbf{0}$  $\bf{0}$ 181 1.131 Retención Pendiente  $\Omega$ 950 **Nota:** Considerar que los montos deben coincidir con tu factura emitida. Este paso se realiza para todo tipo de carga de documentos. Facturas exentas, afectas, boleta de honorarios, notas de crédito y notas de debito Significado de los campos de la sección Totales:

- **Ítem/Pendiente**: Corresponde a Valor Neto de factura
- **Impuesto excluido**: Corresponde a IVA (19%), el cual aparecerá solo cuando la OC haya sido emitida afecta a IVA.
- **Importe factura**: Monto Total de factura

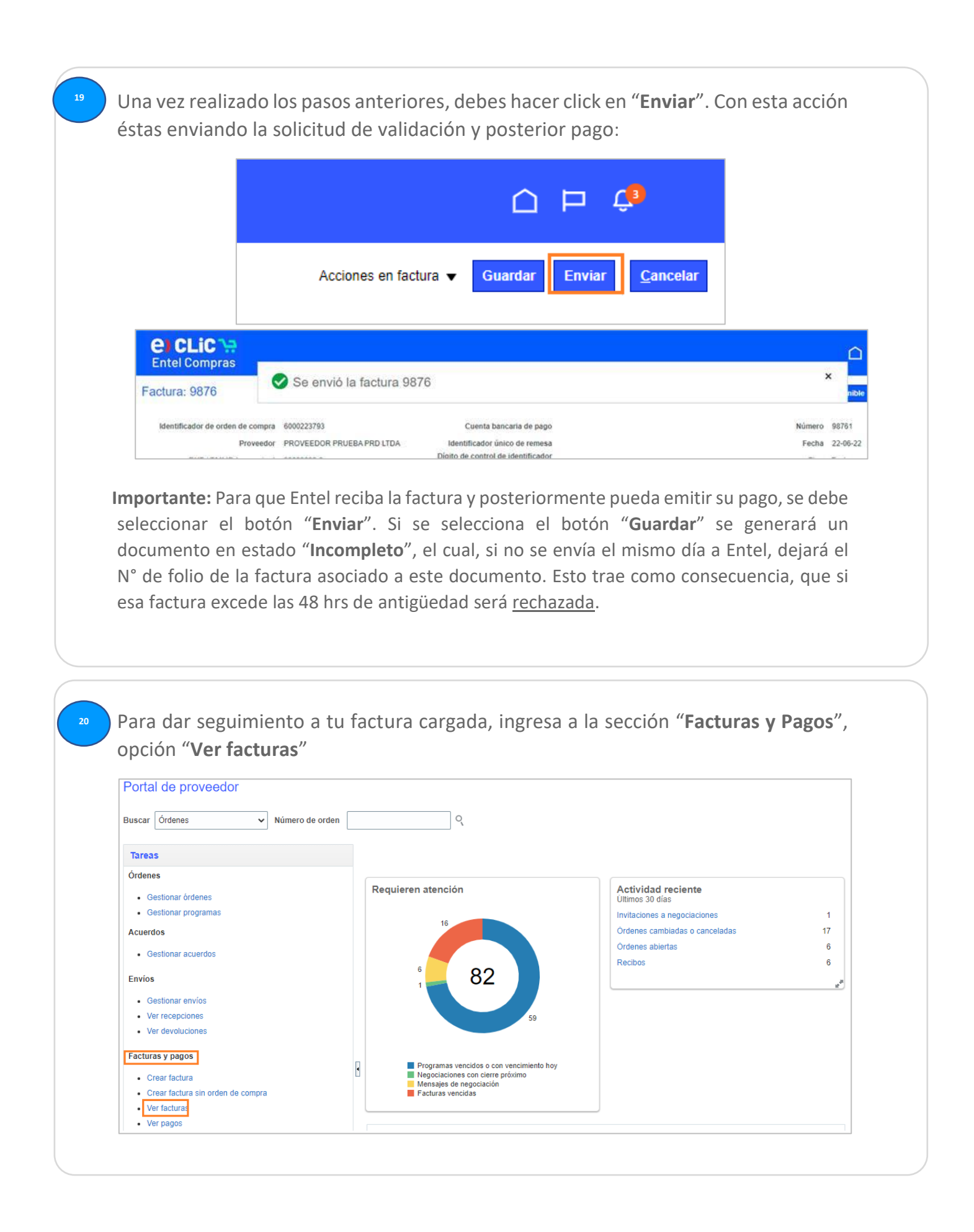

Ingresa a la opción Ver "**Columnas**", "**Mostrar Todo**" que se encuentra bajo de **21** "**Resultados de Búsqueda**" (Esta vista la debes configurar por única vez) **e** CLiC Entel Compras **Mostrar Todo** Ver facturas  $\sqrt{\phantom{a}}$  Comentarios Número de pago  $\triangle$  Buscar  $\blacktriangleright$  Estado de pago Estado de factura Núm Aviso de consumo  $\sqrt{\phantom{a}}$  Importe de factura  $\vert \cdot \vert$ Estado de factura  $\sqrt{\phantom{a}}$  Importe impagado  $\vert \cdot \vert$ Sitio Sitio de proveedor Estado de pago \*\* Orde  $\rightarrow$  Proveedor Número de pago Fecha de vencimiento ← Orden de compra Resultados de búsqueda  $\sqrt{ }$  Tipo  $\overline{\smile}$  Fecha de factura Ver  $\blacktriangledown$   $\blacksquare$   $\blacksquare$   $\blacksquare$  Separar Número de factura Acerca de Este Registro Sitio de<br>proveedor Importe<br>impagado oveedor Gestionar Columnas. Columnas Congelar Separar Ordenar Volver a Ordenar Columnas. Ingresa tu número de factura y/o número de Orden de Compra y luego presiona el botón "**Buscar**": **e) CLiC ??** Entel Compras Ver facturas ⊿ Buscar Avanzada Búsqueda Guar Número de factura 34 Aviso de consumo \*\* Proveedor  $\blacktriangledown$ Estado de factura  $\backsim$ Sitio de proveedor  $\vert \mathbf{v} \vert$ Estado de pago ↴ \*\* Orden de compra 6000223793 Número de pago **Buscar** Resultados de búsqueda Ver  $\bigtriangledown$   $\qquad$   $\qquad$ 

**Nota:** No olvides que al momento de buscar, debes ingresar los datos de la misma forma que fueron creados.

Una vez desplegada la información podrás identificar la fecha de pago: **23**

• En el campo "**Fecha de Vencimiento**" podrás revisar la fecha de pago de su Factura:

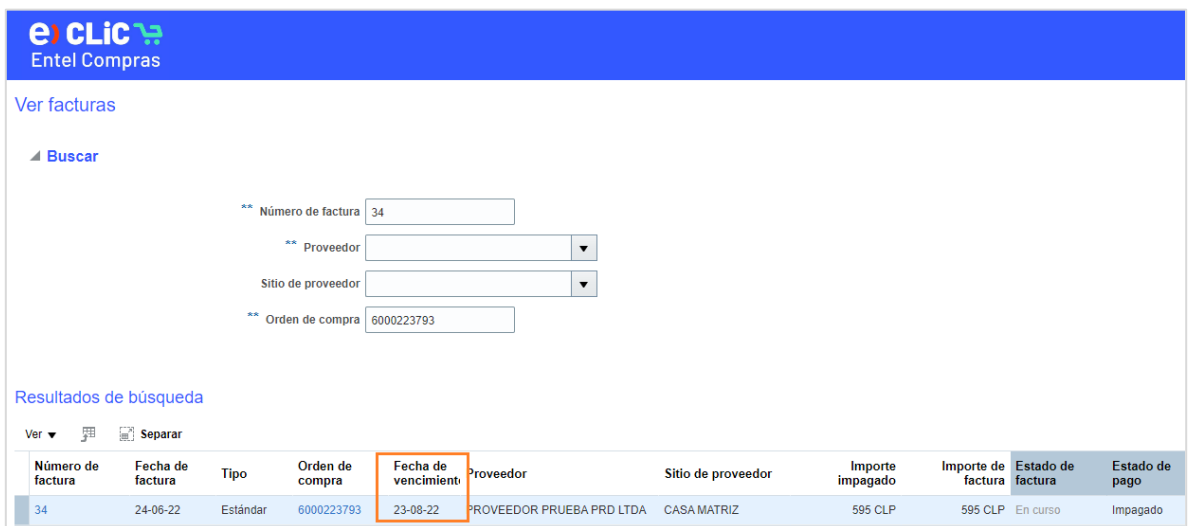

• Si requieres chequear el estado en que se encuentra su factura, revisa la columna "**Estado de factura**":

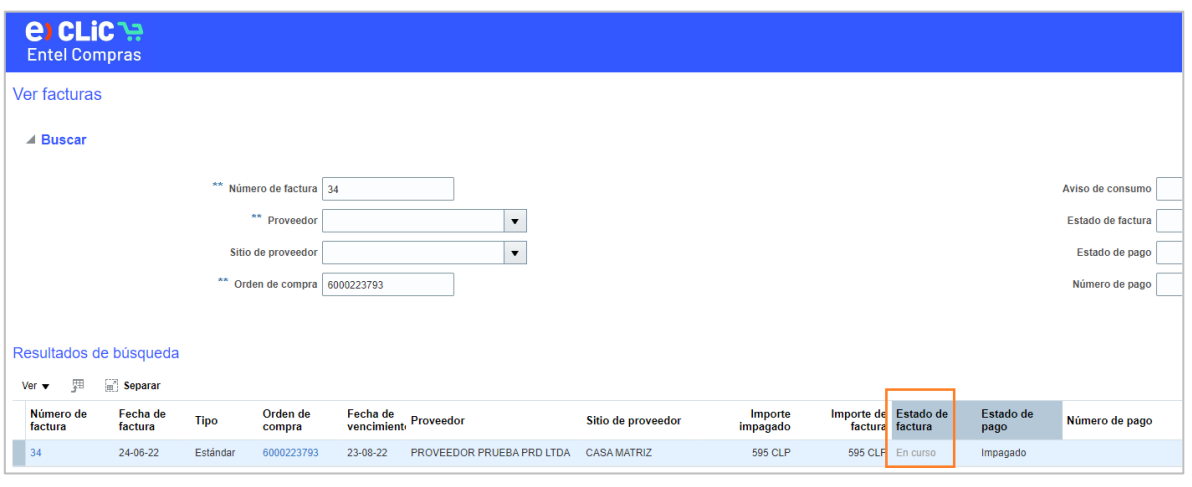

Si tu factura se encuentra en el estado **"Cancelada",** puedes revisar el motivo en la columna "**ciclo de vida**" de tu orden de compra, sección **Factura**, columna "**Descripción**":

• Ingresa a "**Gestionar órdenes**":

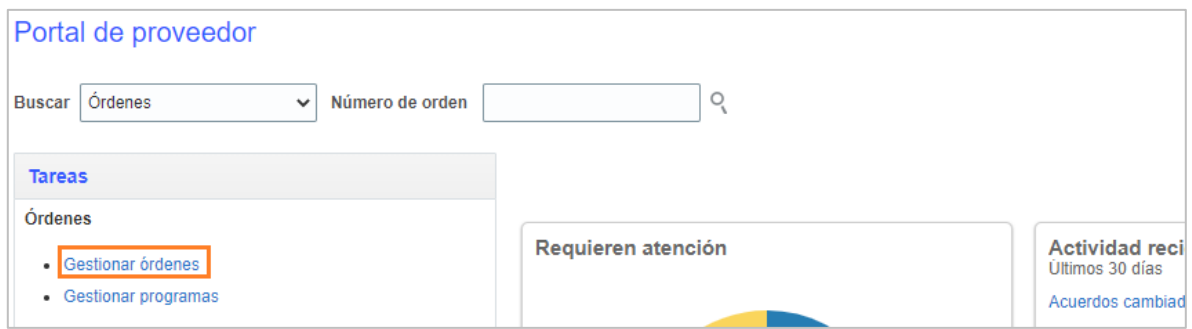

• Ingresa el número de orden de compra en el campo "**Orden**" y presionar "**Buscar**":

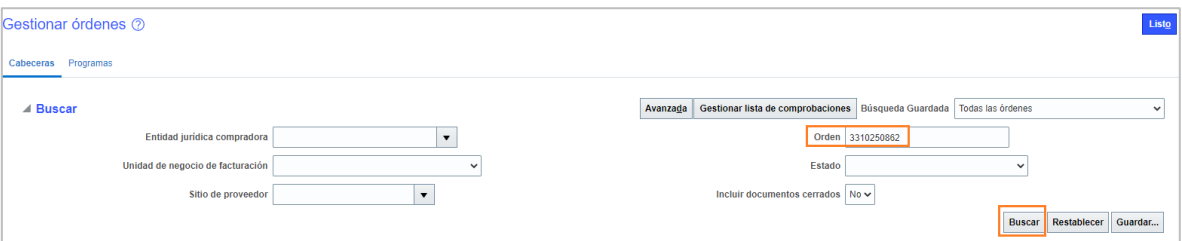

• Ingresa al icono  $\frac{e^{i\theta}e}{\theta}$  de la columna "**Ciclo de vida**":

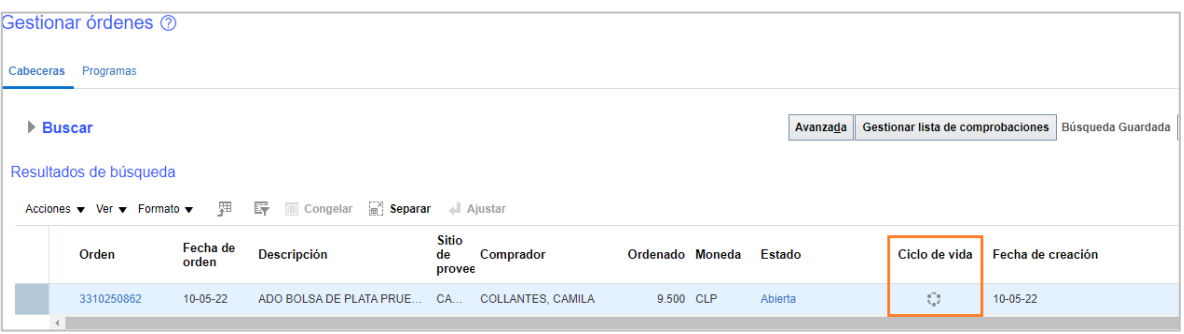

• Dirígete a la sección "**Facturas**" y revisa el motivo en la columna "**Descripción**":

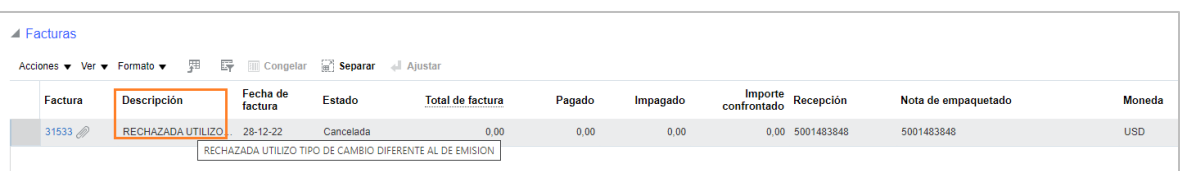

**Nota:** En el caso que no visualices la columna "**Descripción**", debes habilitarla en el botón "**Ver**" , selecciona "**Columnas**" y "**Mostrar Todo**" que se encuentra bajo de "**Facturas**"

**24**

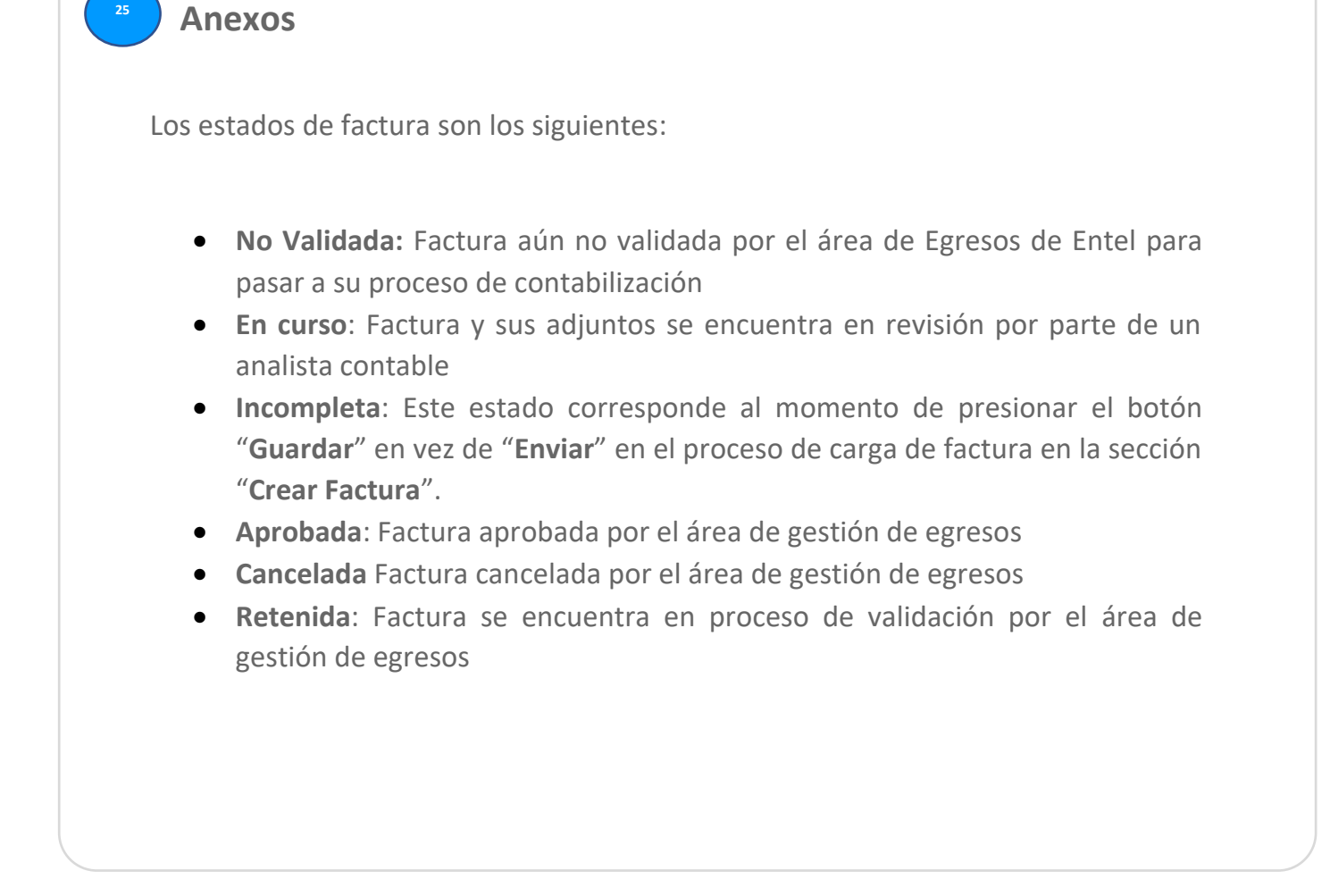

## *¿Consultas o Preguntas?*

En la pestaña "**Compras**", opción "**Soporte Compras**", podrás ingresar tus consultas t en la sección "**Soporte Proveedores**" a i

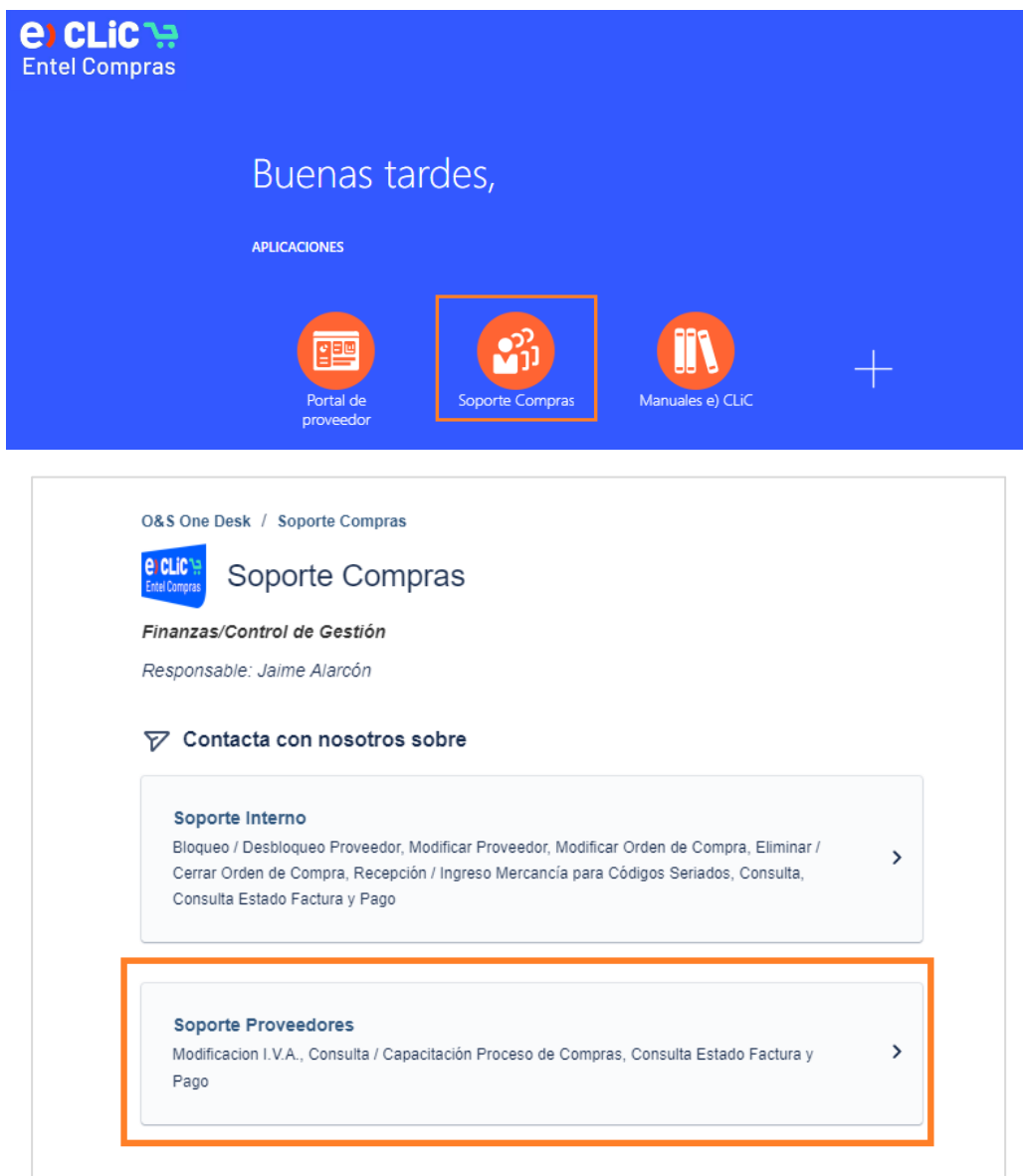

- **Modificación I.V.A**: Selecciona esta opción si tu Orden de compra fue o no fue emitida con IVA erróneamente
- **Consulta/ Capacitación Proceso de Compras**: Selecciona esta opción en el caso que necesites capacitación o bien necesitas apoyo en el proceso de compras
- **Consulta Estado Factura:** Selecciona esta opción si necesitas ayuda exclusivamente con el proceso post facturación.